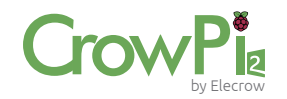

# CrowPi 2 - All in one STEM Learning Platform & Raspberry Pi Laptop

USER MANUAL

V1.4 2021

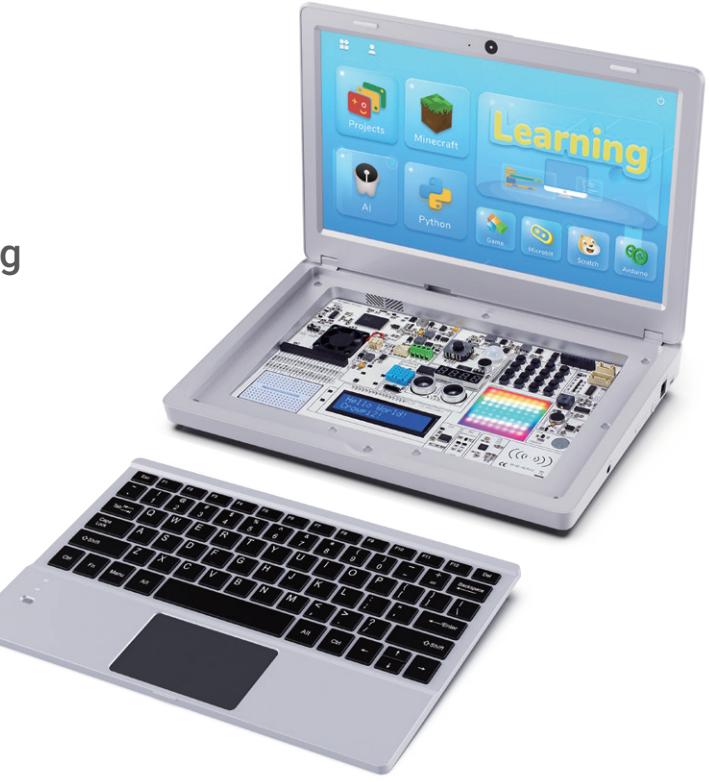

\*Pictures are for display only

# Catalog

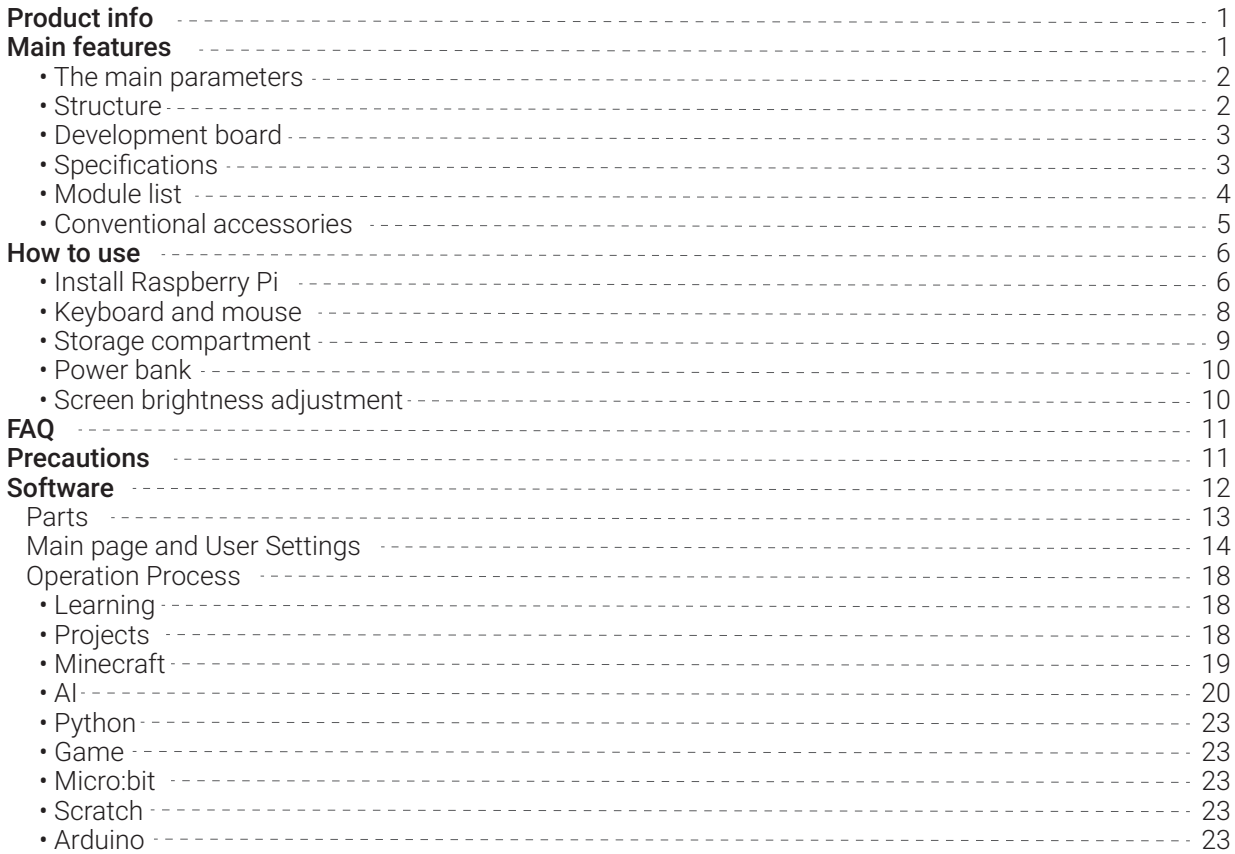

# Product info

CrowPi 2 combines Raspberry Pi and a range of common sensors, it's just as useful for learning about STEM education and setting up as a portable laptop. No matter you are Raspberry Pi fan , a STEM educator, or someone who wants to experience something interesting, CrowPi 2 will be your best choice!

## Main features

- 1. 11.6-inch **1920\*1080** IPS screen
- 2. Sleek body made out of **environmentally-friendly** material, portable for **on-the-go** use
- 3. Wireless keyboard detaches from body or stays connected via magnet
- 4. Convert between playing and learning in second
- 5. Get started via one-step installation of Raspberry Pi 4B
- 6. 2MP camera, microphone, and stereo output built in
- 7. Switch between projects using one button and get creative using Raspberry PI GPIO pins, all of which connect to

the onboard sensors or function as independent outputs

- 8. All-in-one board includes all necessary sensors for learning hardware and software
- 9. Self-developed software for learning Scratch, Python, AI, and Minecraft step-by-step via an engaging dialogue teaching mode
- 10. **Offline account management** for saving learning progress and achievements and convenient for further study

#### **Structure**

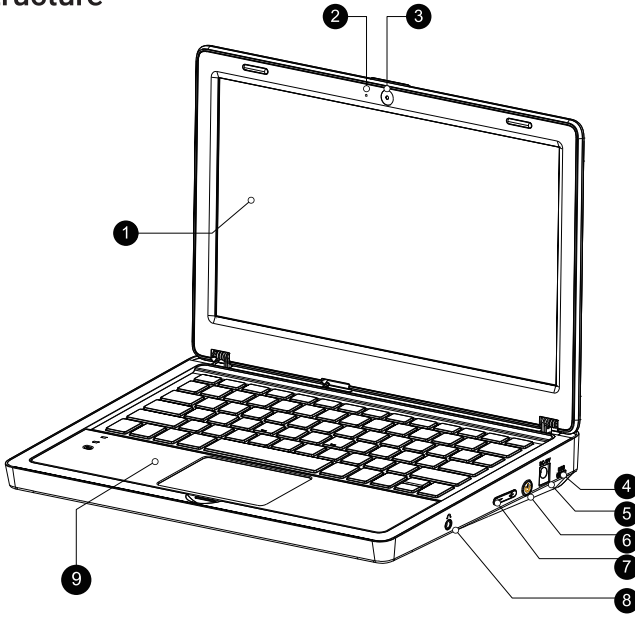

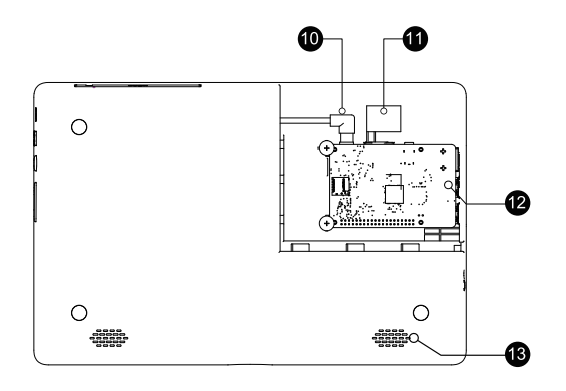

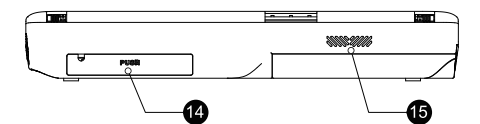

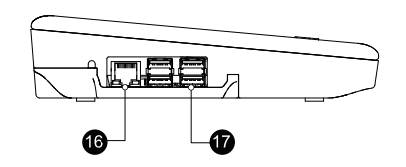

- 1. 11.6 -inch 1920 \* 1080 resolution screen
- 2. Microphone
- 3. Two-megapixel camera
- 4. 5V USB power supply port
- 5. DC 12V power supply port
- 6. Power switch
- 7. Screen brightness +/-
- 8. 3.5mm headphone jack
- 9. Removable wireless keyboard
- 10. Raspberry Pi power supply head (reserved)
- 11. HDMI connector
- 12. Raspberry Pi fixed position
- 13. Speakers
- 14. Storage groove
- 15. Cooling hole
- 16. Raspberry Pi network port
- 17. Raspberry Pi USB port

## Development board

- 1. Joystick
- 2. Segment
- 3. Relay
- 4. Screen driver
- 5. Cooling fan
- 6. Raspberry Pi and PCBA connection switch
- 7. GPIO interface
- 8. GPIO indicate LED
- 9. DHT11 temperature and humidity

sensor

- 10. Breadboard
- 11. Tilt sensor
- 12. LCD1602
- 13. PIR sensor
- 14. Sound sensor
- 15. IR sensor interface
- 16. I/O/ADC/UART

expansion interface

- 17. 9g servo interface
- 18. I2C expansion interface
- 19. Stepper motor interface

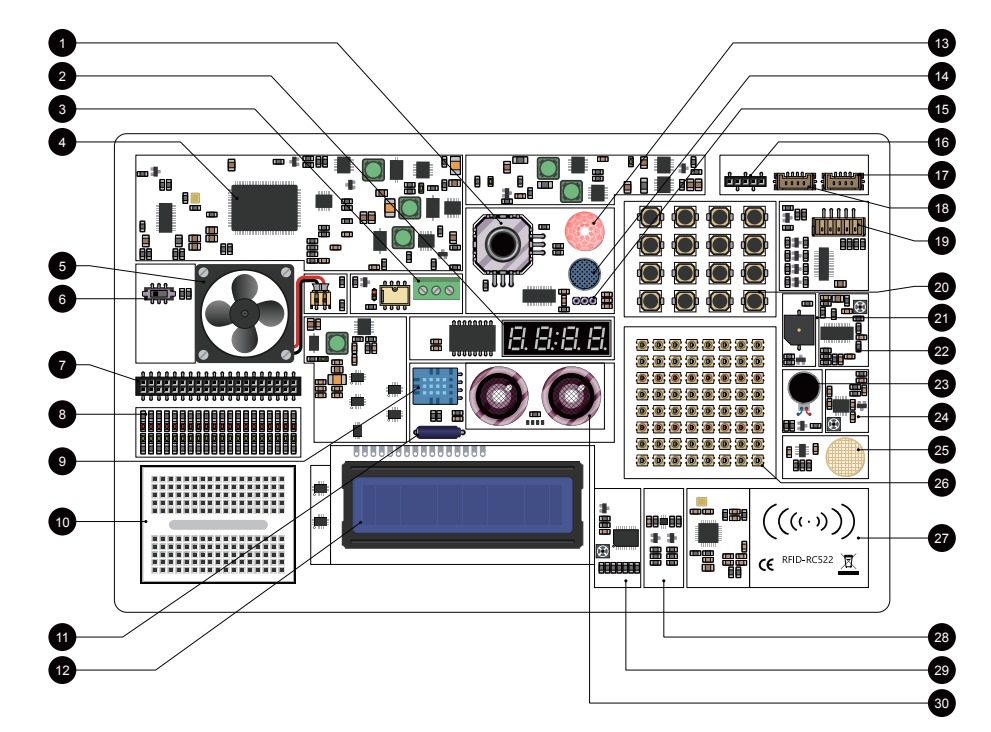

- 20. 4x4 button matrix
- 21. Buzzer
- 22. PIR sensitivity adjustment
- 23. Vibration motor
- 24. Sound sensor sensitivity adjustment
- 25. Touch sensor
- 26. 8x8 RGB matrix
- 27. RC522 RFID induction module
- 28. Light intensity sensor
- 29. LCD1602 brightness adjustment
- 30. Ultrasonic sensor

# The main parameters

# CrowPi 2 Specification

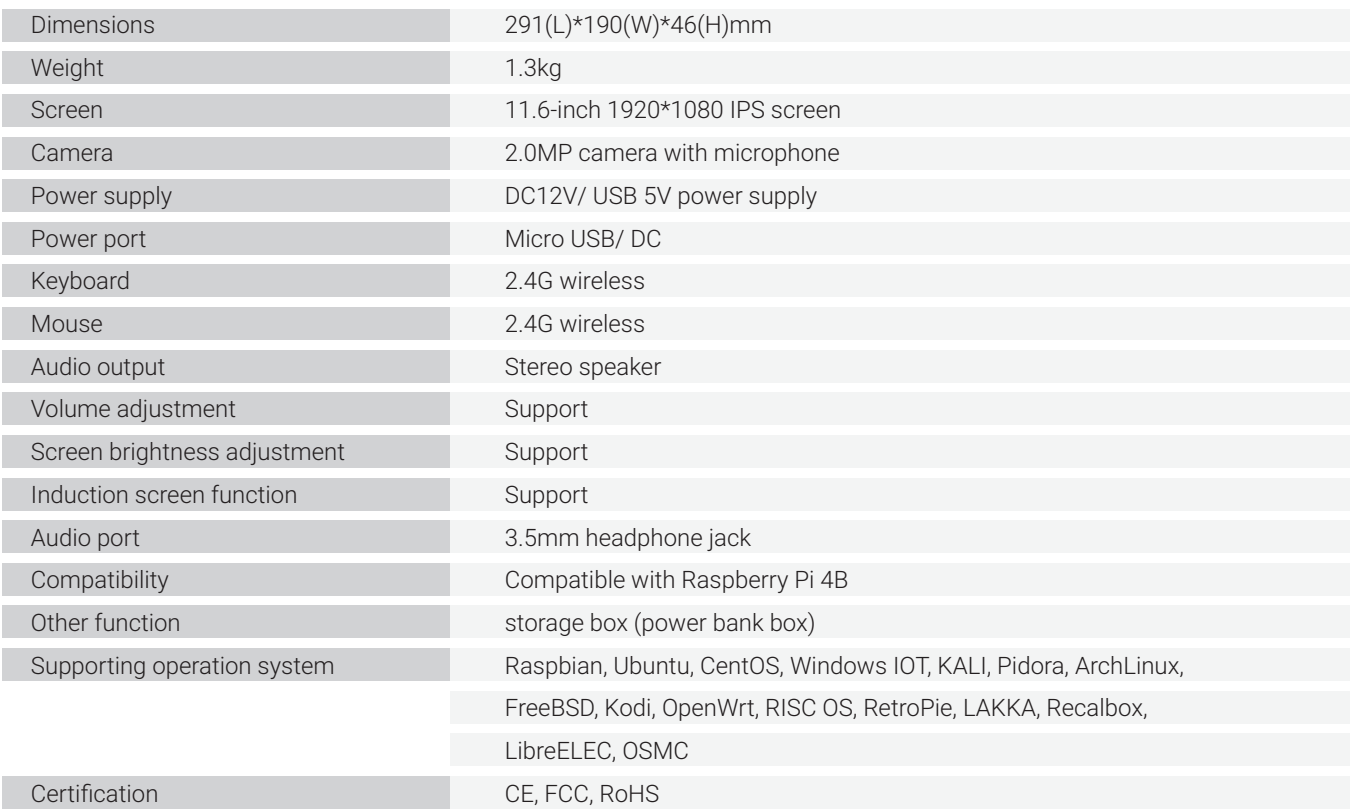

## Module list:

- 1. Joystick
- 2. Segment LED
- 3. Relay
- 4. Cooling fan
- 5. Switch converts connection between sensors and Raspberry Pi
- 6. GPIO pin socket
- 7. GPIO indicate LED
- 8. DHT11 temperature and humidity sensor
- 9. Breadboard
- 10. Tilt sensor
- 11. Hall sensor
- 12. PIR motion sensor
- 13. PIR sensitivity adjustment
- 14. Sound sensor
- 15. IR receiver

# Conventional accessories:

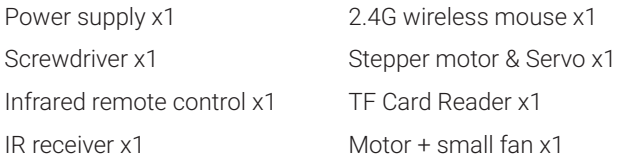

16. I/O/ADC/UART extension port 17. IIC port 18. 9G servo 19. Stepper motor 20. LCD1602 display 21. 4x4 button matrix 22. Buzzer 23. Vibration motor 24. Touch sensor 25. 8x8 RGB matrix 26. RC522 RFID sensing part 27. Moisture sensor 28. Light sensor 29. Ultrasonic sensor 30. Screen driver 31. Basic components pack 32. LCD1602 brightness adjustment 33. Sound sensor sensitivity adjustment

Manual x1 RFID white card + tag x1 Crowtail -moisture sensor(with cable) x1 Components Pack x1

# How to use

# ● Install Raspberry Pi

1. Insert the SD card (built in system) into the Raspberry Pi SD card slot.

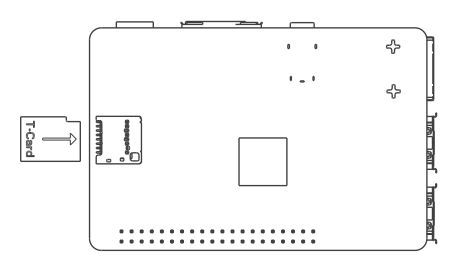

2. Push to the right to open the back cover of the CrowPi 2 Raspberry Pi compartment.

3. Vertically install the Raspberry Pi 4 with the TF card inserted into the Raspberry Pi compartment.

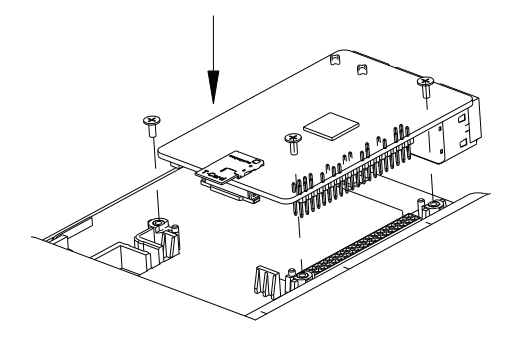

4. Connect the Micro HDMI adapter board to the Micro HDMI interface of the Raspberry Pi.

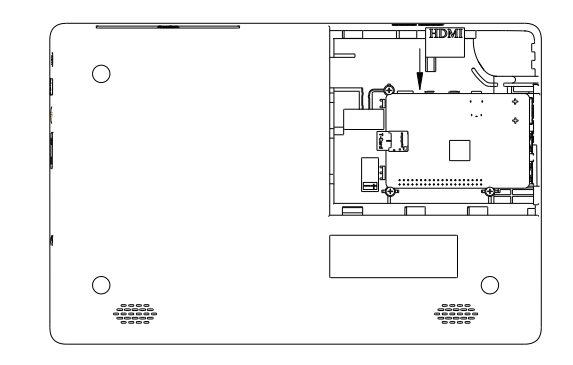

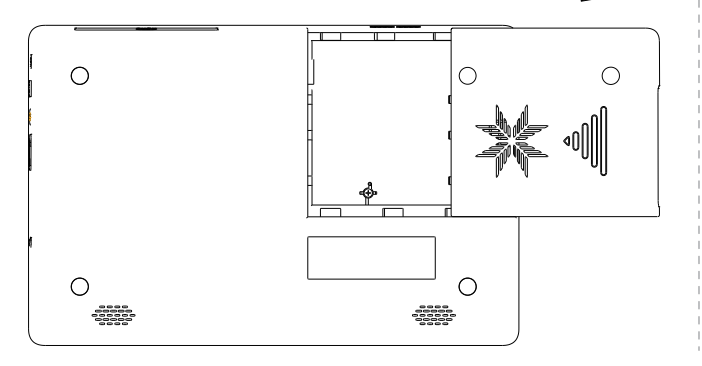

5. Connect the Raspberry Pi power cable and the 2pin interface to the female socket on the PCBA board, and insert the Type-c into the Raspberry Pi type-c power port.

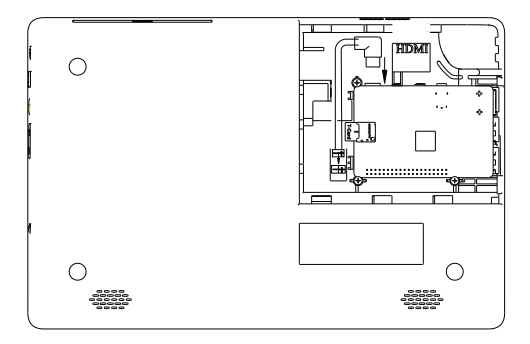

6. Remove the USB head and insert it into the USB port of the Raspberry Pi through the cable hole. It's for camera and microphone.

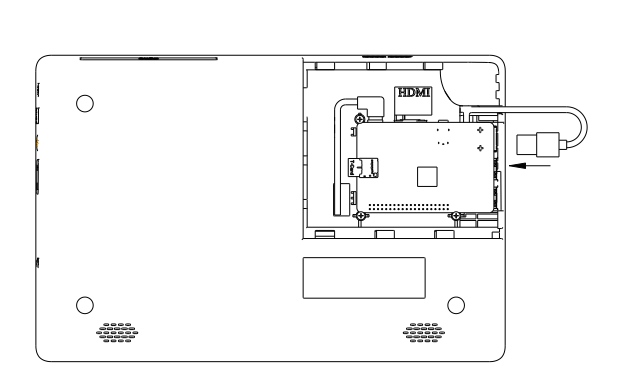

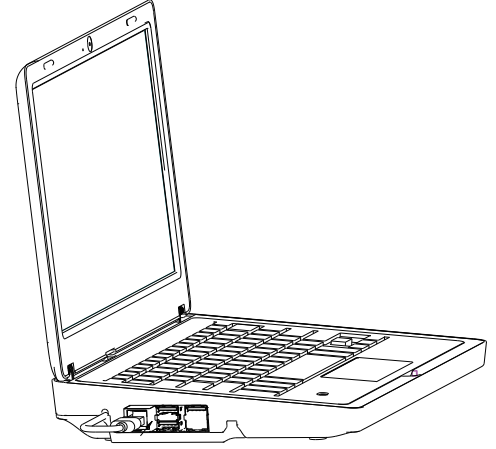

#### 7. Close the cover.

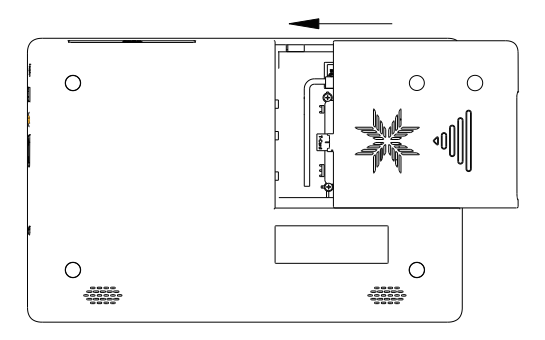

8. Connect the power supply, Use the 12V power supply in the accessories, insert the DC round head into the DC12V power supply port.

# ● Keyboard and mouse

1. Remove the wireless receiver in the mouse compartment .

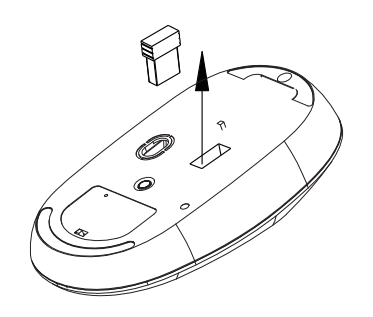

2. Insert any USB port of the Raspberry Pi.

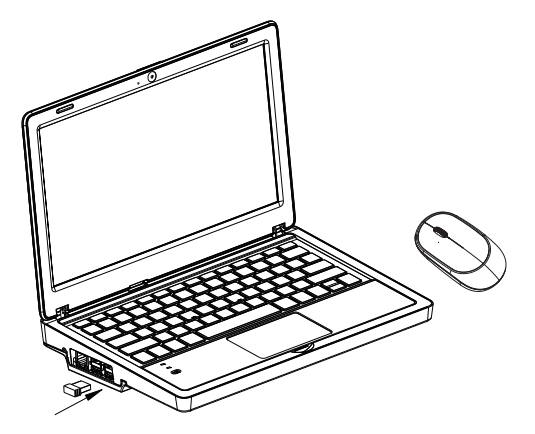

3. Install a battery into the mouse,and then switch the button of keyboard and mouse to "ON" side.

4. Get started, and you can use  $\sum$  to open/close the touchpad. 5. When the power led of keyboard is blink, it means that the power is almost exhausted, please use the micro usb cable to power the keyboard. And you can replace the battery of mouse if it runs out of power,

## ● Storage compartment

Use your finger to open and close the storage compartment.

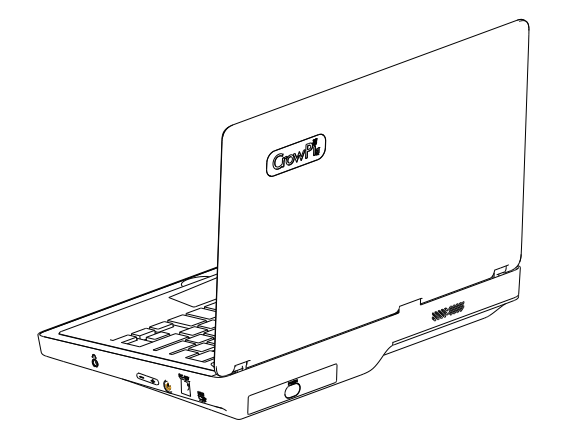

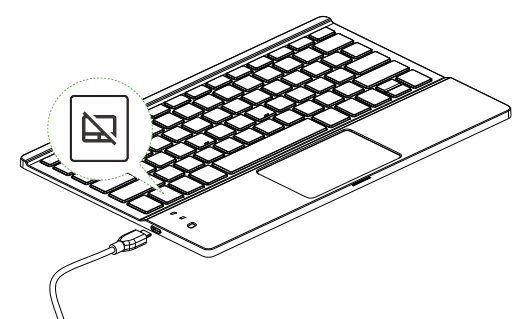

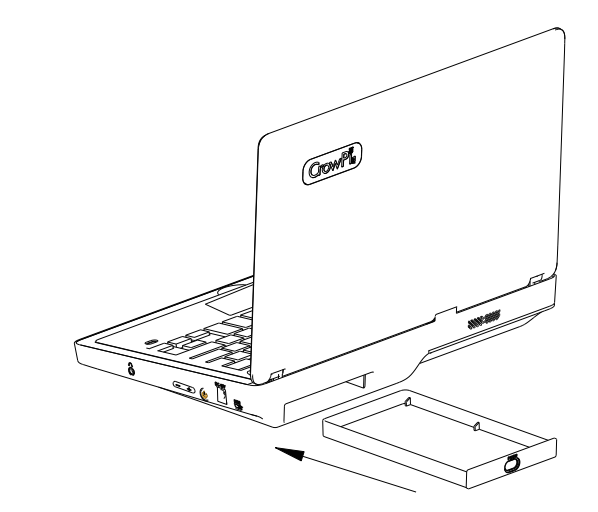

# ● Power bank

### 1. Install 5v power bank

 1.1. Open the storage compartment, put the powerbank into the compartment, insert the wire through the wire hole, and then push it into device.

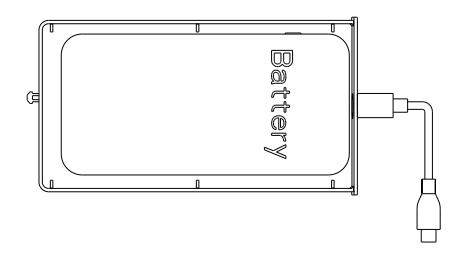

1.2. Access to 5V micro USB port.

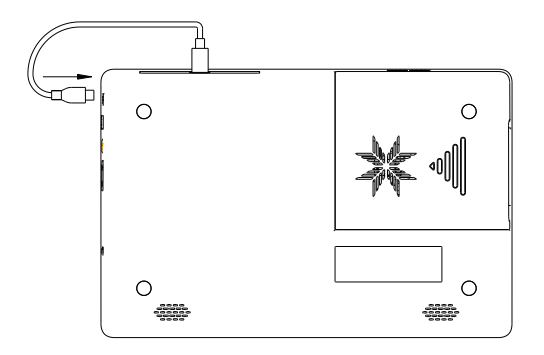

#### 2. Press the power button

## ● Screen brightness adjustment

Press the + button to increase the brightness, press - to decrease.

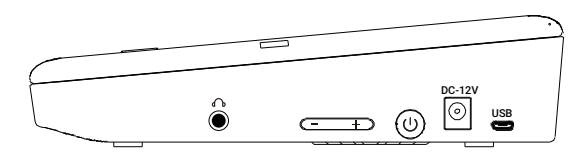

# FAQ

### 1. Unable to boot

Make sure you are using the correct charger and that the SD card is inserted into the Raspberry Pi.

#### 2. The module or sensor on the PCBA board cannot be used

Please make sure that GPIO toggle switch have been switched to A successfully.

#### 3. The wireless keyboard cannot be used

Please ensure that the power is sufficient, and ensure that the wireless transmitter is plugged into the USB port of the Raspberry Pi.

#### 4. The screen goes black and crashes

Please check whether the high-current peripheral is mounted to cause the insufficient power supply.

#### 5. camera and microphone do not work

Please check if USB is connected .

#### 6. Unable to connect to the network

Please turn on the wireless network or connect to the Raspberry Pi Ethernet network port.

# **Precautions**

**!**

Do not use in humid environment

- Do not use an unsuitable power supply to power the device
- Do not approach heat sources
- Do not bend the keyboard and screen
- Please do not use power bank and DC power supply to power the device at the same time

# **Software**

This is a software specially designed for CrowPi 2 users, which integrates **scratch, python** programming and adaptation tutorials, Micro: bit and Arduino IDE, as well as the most popular programming game Minecraft.

In addition, it also can be used as entertainment device, which not only allows you to play small python games, but also enjoy videos and audios with a **built-in player**. Even if you want to learn the hottest AI related projects of recent years - face and speech recognition, we've provided some examples for you to get started.

## Parts

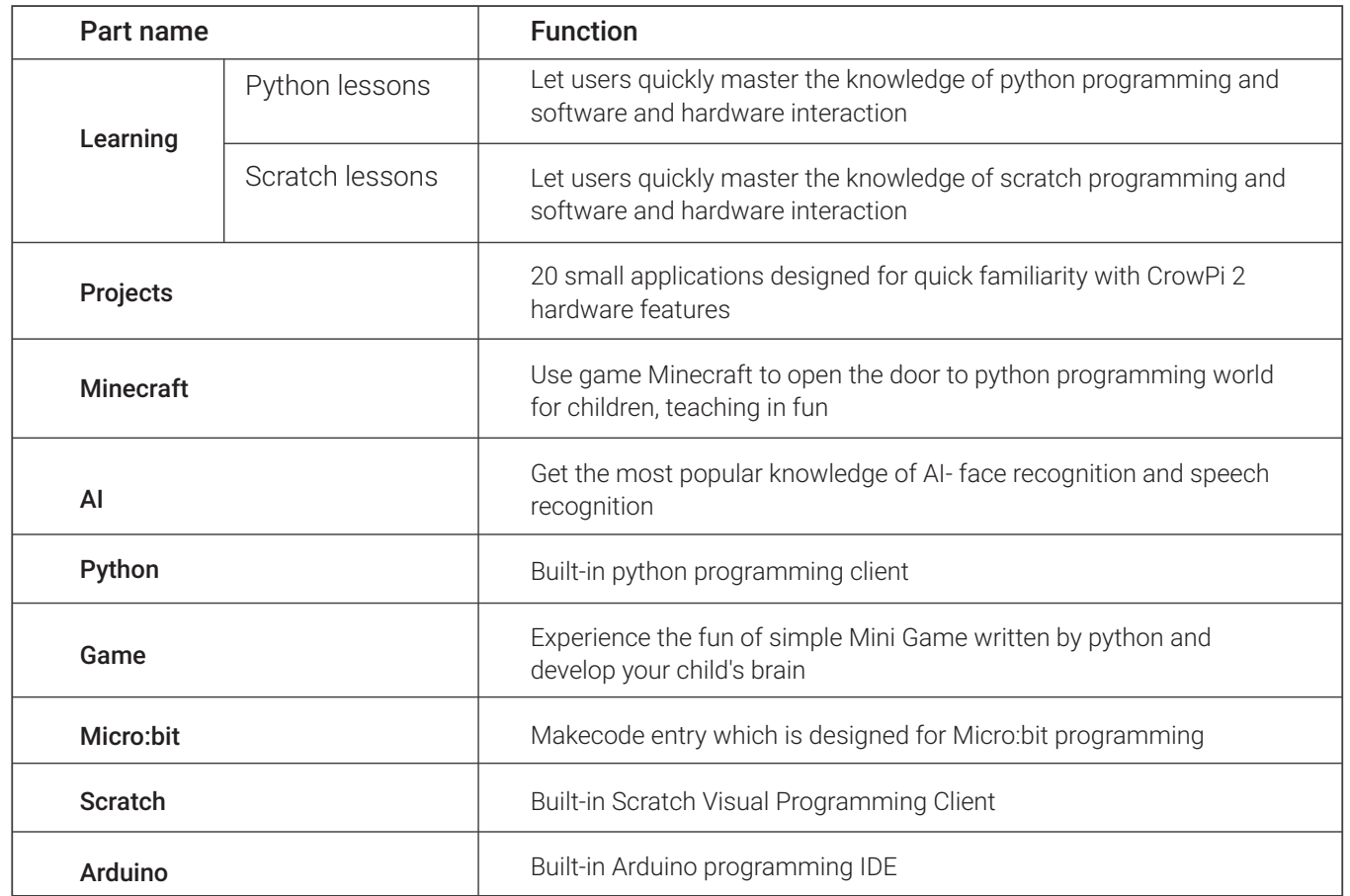

# Main page and User Settings

#### Main page

The page is the main software page, click on the corresponding module area to enter the corresponding section.

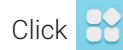

Click  $\begin{bmatrix} 1 \\ 1 \end{bmatrix}$  to return to the desktop.

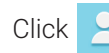

Click **Q** to Create and login accounts.

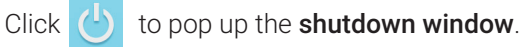

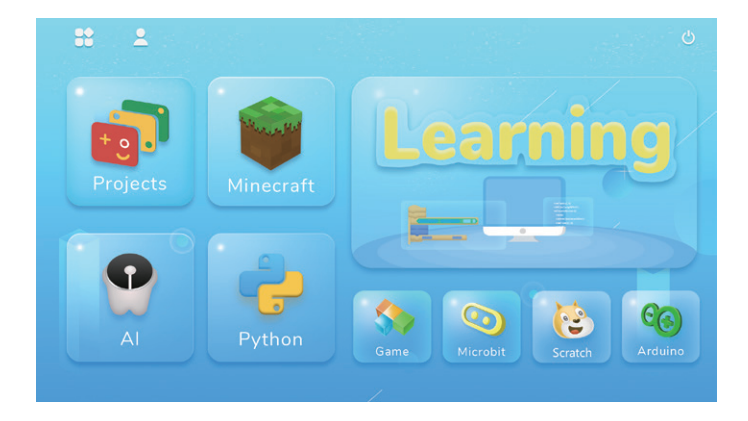

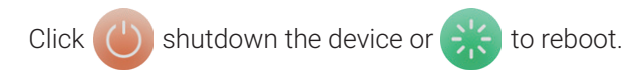

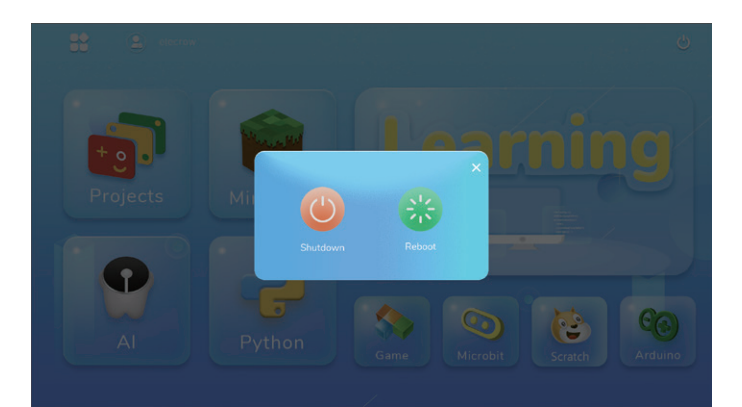

#### Create and login accounts

**NEXT** 

Enter account login page, click  $\leftarrow$  go back to the previous step.

The first time you use the software you need to register a new account.

Click **Create Account** to create a new user account. Then go to the page shown in the image below, click  $\leftarrow$  back to the previous step.

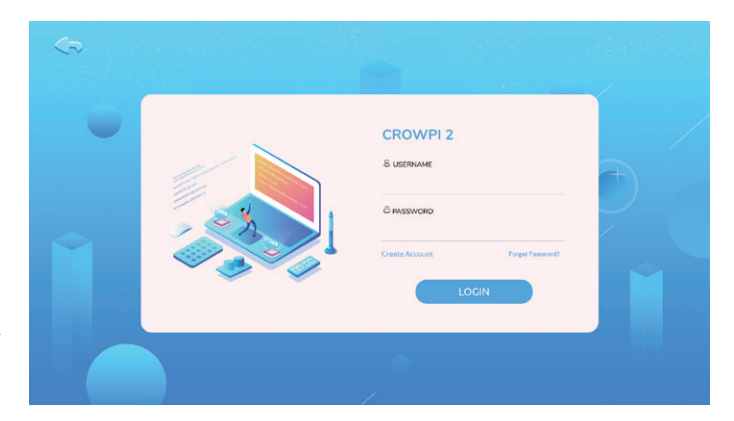

Enter Name, only support numbers and letters. Enter Password, limit the number of characters to 6-12 bits Reconfirm the password entered in the second step, Click

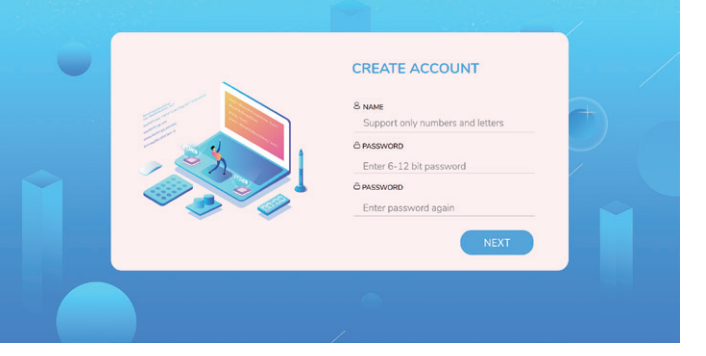

 $\left\langle \right\rangle$ 

Set up secret questions and answers, click  $($  **CREATE**  $)$  to complete account creation. CREATE

Go back to the login page and enter the username and password you just set up.

Then click LOGIN to sign in.

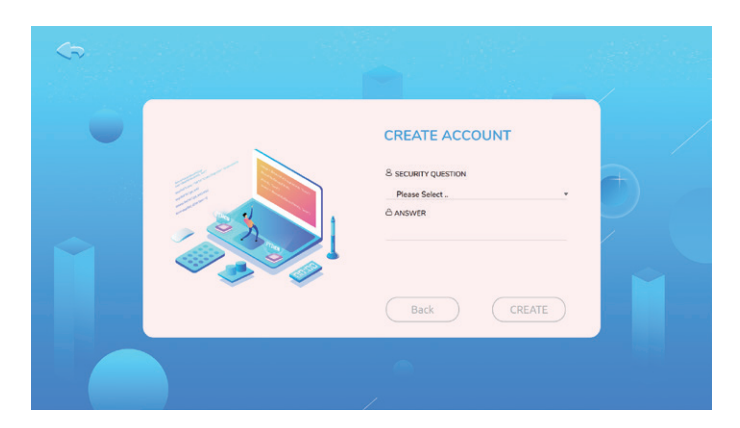

Once you've successfully logged in, click on the user icon, pop up a personal user window, where you can view the progress of your course and your private folder. Click

LOGOUT to log out of your account.

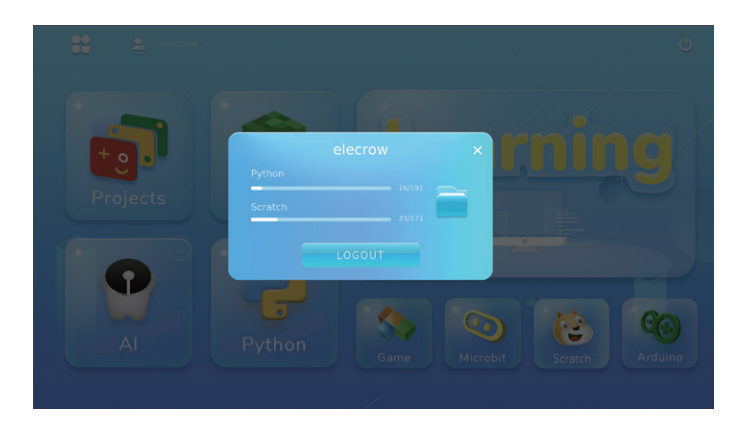

#### Forget password

If you forget your password, click (Forget Password?) on the login page to go to the password reset page, click back to the previous step.

Enter the secret question and answer, click  $($  NEXT to the next step, click  $\bullet$  back to previous step. NEXT

 $\subset$ **RESET PASSWORD B. SECURITY QUESTION** How old are you? & ANSWER

Enter the new password and confirm it twice, click complete password reset, go back to the CREATE

login page and log in with the new password.

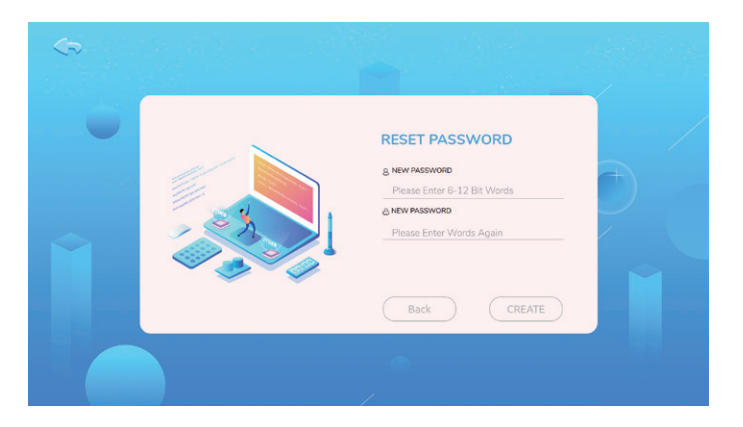

# Operation Process

#### Learning

Integrated Scratch and python teaching resources, providing users with step-by-step tutorials to learn Scratch programming and python programming.

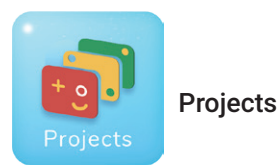

We provide 20 kinds of project use cases for users to quickly experience software and hardware interactions, understand the functions supported by the hardware that comes with the device.

Click on the icon to go to the projects selection page, as shows:

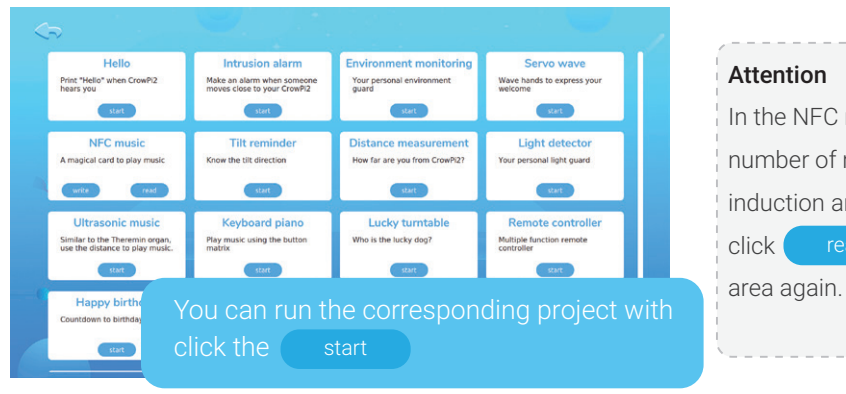

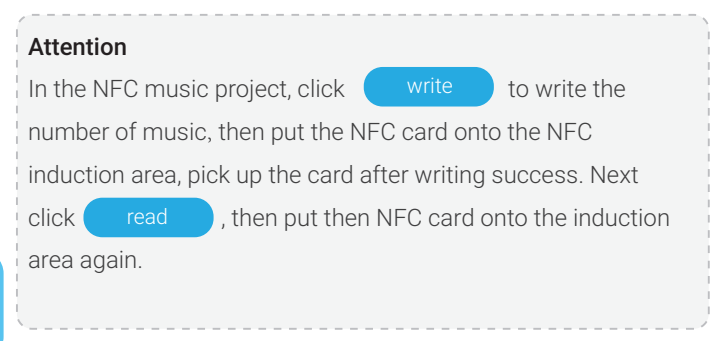

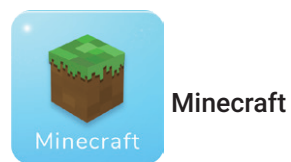

Minecraft- the classic Minecraft raspbian version that combines gaming with programming.

Click on the icon and enter the desktop, pop up the Minecraft game window, the python programming client and the minecraft course teaching window. As shown in the figure below:

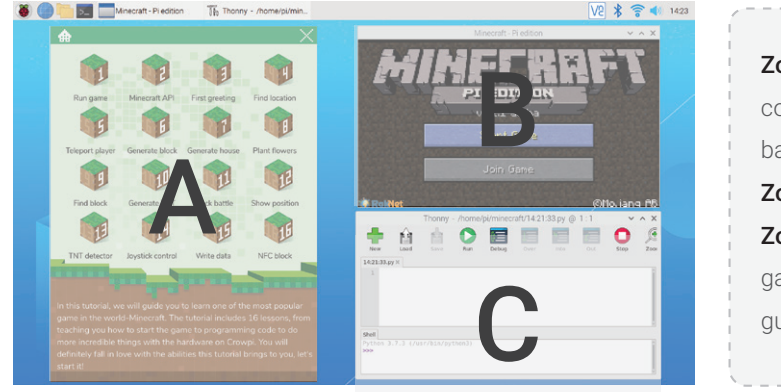

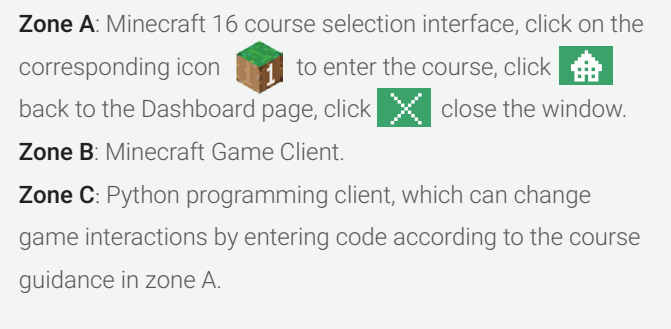

#### Course page:

Drag the scroll bar on the right to browse and learn lessons.

window.

Click  $\leq$  back on the course selection page and click  $\leq$  to close the

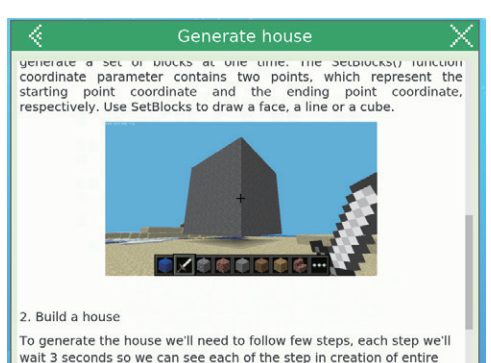

**AI** А

Enter AI Studies, divided into Face Recognition Speech and Recognition.

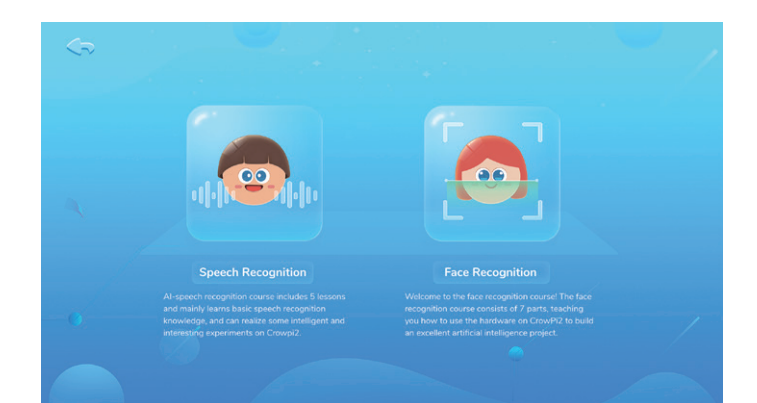

Face recognition : Seven face recognition courses allow you to master the simple principles of face recognition and simulate the application of preliminary scenes.

Speech Recognition : Five speech recognition courses, quickly master the setting of speech recognition wake-up words, call API , voice and hardware interaction and other content.

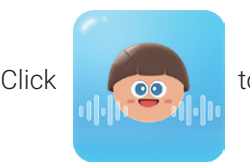

### Click to enter speech recognition learning. Go back to the desktop and pop up the following two windows.

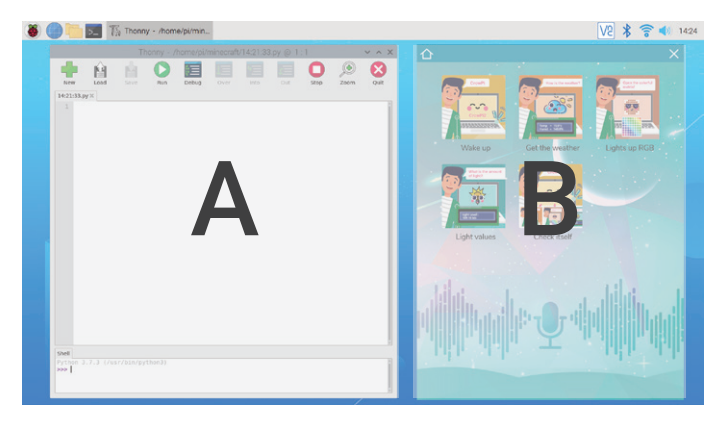

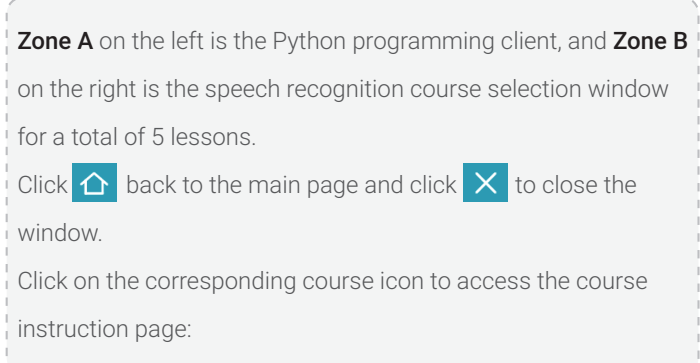

Drag the scroll bar on the right to browse and learning. Click  $\left\langle \right\rangle$  to go back to the previous page, click  $\times$  to close window.

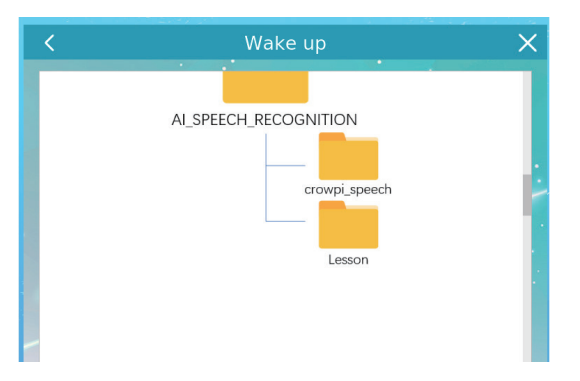

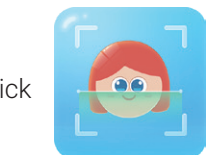

Click **the community of the enter face recognition learning. Return to the desktop and pop up the following two windows.** 

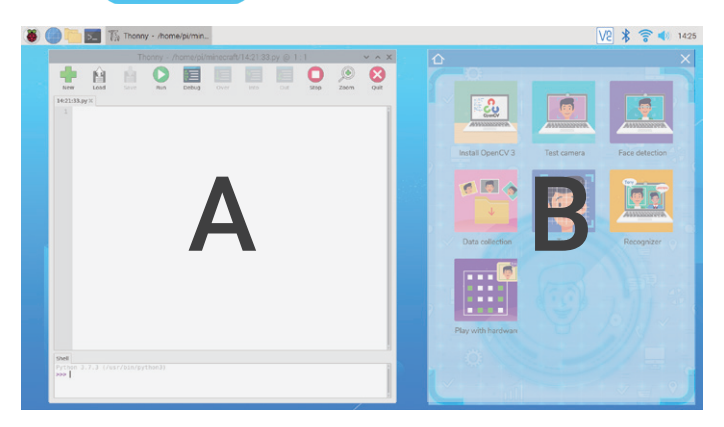

Drag the scroll bar on the right to browse and learning. Click  $\left\{ \left\langle \right\rangle$  to go back to the previous page, click  $\left\| \right\rangle \times$  to close window.

Zone A on the left is the Python programming client, and the right Zone B is the Face Recognition Course Selection Window for a total of 7 lessons. Click  $\bigcap$  go back to the main page and click  $\bigtimes$  to close window. Click on the corresponding course icon to access the course instruction page:

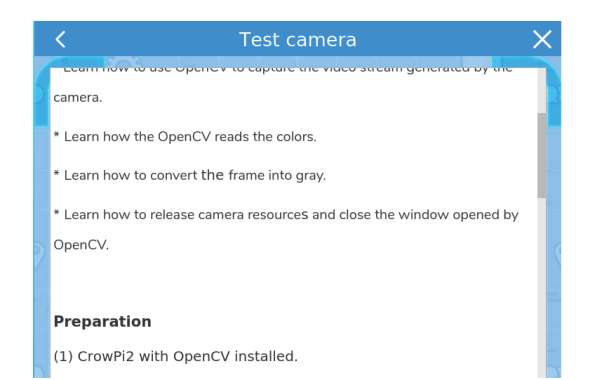

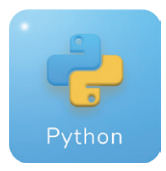

#### Python

Python programming - integrate the Python IDE for the convenience of Python developers Click on the icon to return to the desktop and open the python programming client.

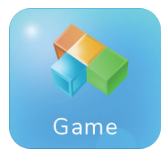

Pygame-18 games written by python, users who is familiar with python can DIY games.

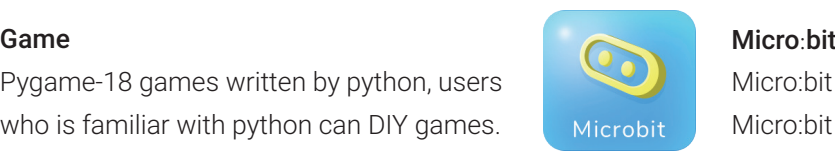

Micro:bit programming - Makecode for Micro:bit visual programming.

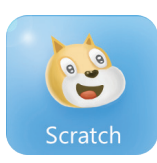

#### **Scratch**

Scratch programming - integrated Scratch 3 software, learn to use visual programming.

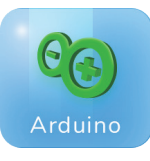

#### Arduino

Arduino programming - a programming IDE designed for Arduino.

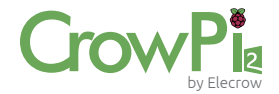

For more information, please visit our forum: https://forum.elecrow.com

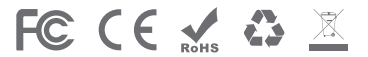